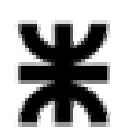

**Universidad Tecnológica Nacional Facultad Regional Buenos Aires Secretaría de Cultura y Extensión Universitaria**

# **Aplicación Photoshop - Nivel Avanzado**

# 1)

a) Abrir la imagen Luna.jpg y la imagen montañas.jpg. En la imagen montaña crear una capa nueva con el nombre luna y pegar en ella la imagen luna.

b) A la Capa luna darle un 70% de transparencia, luego aplicarle a la mima una capa máscara y enmascarar toda la montaña.

( Para este ejercicio se puede usar como guía la imagen concluida "ejemplo 1" )

## 2) a)

- Abrir la imagen "mono.jpg" y la imagen para "puzzle.jpg". En la imagen mono crear dos capas nuevas. Una que debe ir sobre la capa mono y debe tener el nombre puzzle, en dicha capa seleccionar y pegar la imagen puzzle. Luego crear otra capa con fondo blanco que se llamará fondo, la misma debe ir debajo de la capa mono.
- Transformar y deformar la imagen puzzle hasta que ésta sea del mismo tamaño que la imagen mono.

b)

- A la capa puzzle aplicarle el modo de capa "screen" .
- Enlazar las capas mono y puzzle y combinarlas para que quede sólo una capa.
- Seleccionar y cortar alguno de los cuadrados y ponerlo en una nueva capa y luego aplicarle algún efecto de sombreado o profundidad.

( Para este ejercicio se puede usar como guía la imagen concluida "ejemplo 2" )

### 3)

- Abrir la imagen "seleccion.jpg" .
- Seleccionar el fondo de la imagen (la cortina) usando la herramienta paths para lograr una selección de mayor precisión. Con el fondo seleccionado cambiarle el color o aplicarle un filtro de elección libre.

### 4) a)

- Abrir la imagen "autoazul.jpg".
- Remplazar el color azul del auto por un color rojo.

b)

- Ampliar el lienzo de la imagen hacia abajo aproximadamente unos 2 cm.
- Crear en la mitad izquierda del espacio blanco, generado al agrandar el lienzo, un bloque de texto y pegar en él el texto que se encuentra en el archivo "texto4.doc". Aplicarle al texto las siguientes propiedades:

**Tipografía:** Verdana **Tamaño:** 10 **Color:** Negro **Párrafo:** justificado

 En la mitad izquierda escribir nombre y apellido del alumno y aplicarle al texto las siguientes propiedades:

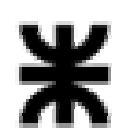

**Universidad Tecnológica Nacional Facultad Regional Buenos Aires Secretaría de Cultura y Extensión Universitaria**

> **Tipografía:** Verdana **Tamaño:** 22 **Color:** Negro **Estilo:** Negrita **Escala horizontal:**80%

Al texto con tu nombre aplicarle algún efecto de sombreado .

( Para este ejercicio se puede usar como guía la imagen concluida "ejemplo 4" )

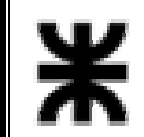

**Universidad Tecnológica Nacional Facultad Regional Buenos Aires Secretaría de Cultura y Extensión Universitaria**